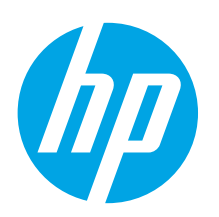

# **LaserJet Pro MFP M426, M427 Getting Started Guide**

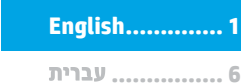

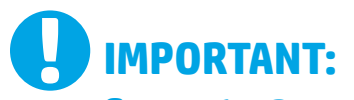

# Follow **Steps 1 - 2** on the printer hardware setup

# poster, then continue with **Step 3**.

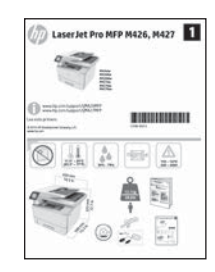

www.hp.com/support/ljM426MFP www.register.hp.com www.hp.com/support/ljM427MFP

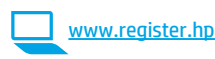

**2**

**3. Initial setup on the control panel**

After turning on the printer, wait for it to initialize. Follow the prompts and use the arrow keys on the control panel to configure these settings:

- **• Language**
- **• Location**
- **• Default settings**

Under Default Settings select one of these options:

- **• Self-managed:** Optimized default settings for a guided experience on setups, configurations, and updates.
- **IT-managed:** Optimized default settings for fleet manageability with enhanced security.

Settings are fully customizable after initial setup.

# **4. Select a connection method and prepare for software installation**

# *<b>EG* USB connection directly between the **printer and the computer**

Use an A-to-B type USB cable.

## **Windows**

- 1. For Windows 7 or lower, do not connect the USB cable before installing the software. The installation process prompts to connect the cable at the appropriate time. If the cable is already connected, restart the printer when installation prompts to connect the cable.
- 2. Continue with **"5. Locate or download the software installation files."**
- **NOTE:** During software installation, select the option to **Directly connect this computer using a USB cable**.

### **Mac**

- 1. For Mac, connect the USB cable between the computer and the printer before installing the software.
- 2. Continue with **"5. Locate or download the software installation files."**

# **Wired (Ethernet) network connection**

Use a standard network cable.

- 1. Connect the network cable to the printer and to the network. Wait a few minutes for the printer to acquire a network address.
- 2. On the printer control panel, touch the Connection Information  $\frac{2}{3}$  ( $\binom{8}{1}$ ) button. If an IP address is listed, the network connection has been established. If not, wait a few more minutes and try again. Note the IP address for use during software installation. **Example IP address**: 192.168.0.1

If the printer does not display the network address on the Home screen, manually configure the IP address on the control panel. To manually configure the IP address, see **"Manually configure the IP address."**

3. Continue with **"5. Locate or download the software installation files."**

**NOTE:** During software installation, select the option to **Connect through a network.**

- **Built-in wireless network connection (dw and fdw wireless models only)**
- 1. Touch the Connection Information  $\frac{1}{d}$   $\frac{1}{d}$  button.
- 2. Touch the **Network Wi-Fi OFF** button.
- 3. Touch the **Settings** button.
- 4. Touch the **Wireless Setup Wizard** item.
- 5. Select the correct network SSID from the list. If you do not see the SSID, touch **Enter SSID** and provide the network SSID manually.
- 6. Use the keyboard to enter the passphrase, and then touch the **OK** button.
- 7. Wait while the printer establishes a network connection.
- 8. Touch the Connection Information  $\frac{18}{56}$ / $\frac{6}{7}$  button. If an IP address is listed, the network connection has been established. If not, wait a few more minutes and try again. Note the IP address for use during software installation. **Example IP address:** 192.168.0.1
- 9. To print from a computer, continue with **"5. Locate or download the software installation files."** To print from a phone or tablet only, continue with **"7. Mobile and wireless printing."**
- **NOTE:** During software installation, select the option to **Connect through a network**. (Windows only)

# **Manually configure the IP address**

For information on how to manually configure the IP address, see the printer<br>User Guide www.hp.com/support/liM426MFP or User Guide www.hp.com/support/liM www.hp.com/support/ljM427MFP.

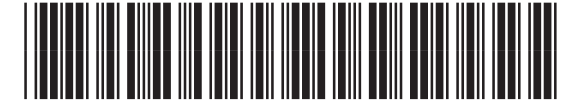

# **5. Locate or download the software installation files**

## **Method 1: Download from HP Easy Start (Windows and OS X)**

- 1. Go to 123.hp.com/laserjet, and click **Download**.
- 2. Follow the onscreen instructions and prompts to save the file to the computer.
- 3. Launch the software file from the folder where the file was saved, and continue with "6. Install the software."

# **Method 2: Download from printer support Web site (Windows and OS X)**

- 1. Go to [www.hp.com/support/ljM426MFP](http://www.hp.com/support/ljM426MFP) or [www.hp.com/support/ljM427MFP](http://www.hp.com/support/ljM427MFP).
- 2. Select **Software and drivers**.

# **6. Install the software**

### **Windows solution**

- 1. Insert the printer CD into the computer, or launch the software installation file downloaded from the Web.
- 2. The software installer detects the language of the operating system, and then it displays the main menu of the installation program in the same language. When installing from the CD, if the installer program does not start after 30 seconds, browse the CD drive on the computer and launch the file named SETUP.EXE.
- 3. The **Software Selection** screen details the software to be installed.
	- The recommended software installation includes the print driver and software for all available printer features.
	- To customize the software installed, click the **Customize software selections** link. When finished, click the **Next** button.
- 4. Follow the on-screen instructions to install the software.
- 5. When prompted to select a connection type, select the appropriate option for the type of connection:
	- **• Directly connect this computer using a USB cable**
	- **• Connect through a network**
	- **• Help me set up a first-time wireless connection**

**NOTE:** When connecting through a network, the easiest way to detect the printer is to select **Automatically find my printer on the network.**

NOTE: For wireless installation, select the option to Help me set up a first-time wireless connection, and then select Yes, retrieve the wireless settings on my **computer.**

### **OS X solution**

- 1. The software installer detects the language of the operating system, and then it displays the main menu of the installation program in the same language.
- 2. Follow the on-screen instructions to install the software.
- 3. At the end of the software installation process, use the **HP Utility Setup Assistant** to configure printer options.
- 3. Download the software for your printer model and operating system.
- 4. Launch the installation file by clicking on the .exe or .zip file as necessary, and continue with "6. Install the software."

#### Ló **Method 3: Install from the printer CD (Windows only)**

- 1. Insert the printer CD into the computer.
- 2. Continue with "6. Install the software."

# **7. Mobile and wireless printing (optional)**

# **7.1 Connect the device to the wireless network**

To print from a phone or tablet, connect the device to the same wireless network as the printer.

**Apple iOS devices (AirPrint):** Open the item to print, and select the Action icon. Select **Print**, select the printer, and then select **Print**.

**Newer Android devices (4.4 or newer):** Open the item to print, and select the **Menu** button. Select **Print**, select the printer, and select **Print**.

Some devices require downloading the HP Print Service plugin app from the Google Play store.

**Older Android Devices (4.3 or older):** Download the HP ePrint app from the Google Play store.

**Windows Phone:** Download the HP AiO Remote app from the Windows Store.

# **Learn more about mobile printing**

To learn more about other mobile printing options, including additional ePrint solutions, scan the QR code, or see the "Mobile printing" section of the User Guide.

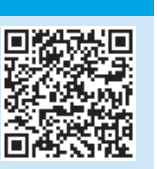

# **7.2 Wi-Fi Direct (dw and fdw wireless models only)**

Wi-Fi Direct enables close-proximity printing from a wireless mobile device directly to an Wi-Fi Direct-enable printer without requiring a connecting to a network or the Internet.

ا =ا **NOTE:** The printer might require a firmware update to use this feature.

#### **Enable Wi-Fi Direct**

- 1. Print a Network Configuration Page to identify the printer IP address. On the control panel, press and hold the Cancel (X) button until the ready light starts to blink, and then release the button. The test page prints.
- 2. Enter the printer IP address into the address line of your Web browser. The Embedded Web Server (EWS) screen displays. **Example IP address:** 192.168.0.0
- 3. Click the **Networking** tab.
- 4. Click **Wi-Fi Direct Setup**.
- 5. Select the check box next to **Wi-Fi Direct Printing Name (SSID)**, and then enter the network name SSID in the field.
- 6. Click **Apply**. The IP address of the mobile device displays on the **Networking** tab.
- **NOTE:** To find the network name (SSID), click the **Wireless Configuration** menu from the **Networking** tab.
- **O** For more information on wireless printing and wireless setup, go to www.hp.com/go/wirelessprinting.

# **8. Set up HP ePrint via email (optional)**

Use HP ePrint via email to print documents by sending them as an email attachment to the printer's email address from any email enabled device, even from devices that are not on the same network.

To use HP ePrint via email, the printer must meet these requirements:

- The printer must be connected to a wired or wireless network and have Internet access.
- HP Web Services must be enabled on the printer, and the printer must be registered with HP Connected.

## **Enable HP Web Services**

- 1. On the printer control panel, press the **OK** button.
- 2. Scroll to the **HP Web Services** menu, and press the **OK** button.
- 3. Scroll to the **Print Information Sheet** option, and press the **OK** button. The information page contains the printer code that you use to registger your HP printer at HP Connected.
- 4. Go to [www.hpconnected.com](http://www.hpconnected.com) to create an HP ePrint account and complete the setup process.

# **9. Set up fax (fdn and fdw models only - optional)**

# **Connect the printer 9.1 9.2 Configure the printer**

The printer is an analog device. HP recommends using the printer on a dedicated analog telephone line.

**NOTE:** Some countries/regions might require an adapter for the phone cord that came with the printer.

Connect the phone cord that came with the printer to the Fax  $\blacksquare$  port on the printer and to the telephone jack on the wall.

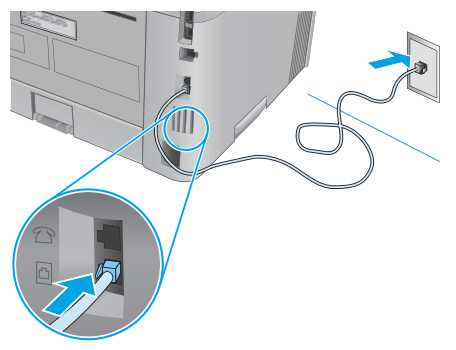

# **How do I connect an answering machine or extension phone?**

- 1. Remove the plug from the phone port  $\lceil \cdot \rceil$ .
- 2. Disconnect the answering machine phone cord from the phone jack, and then connect it to the phone port  $\bigcap$  on the printer.
- 3. Connect the phone cord that came with the printer to the fax port  $\blacksquare$ on the printer and to the telephone jack on the wall.

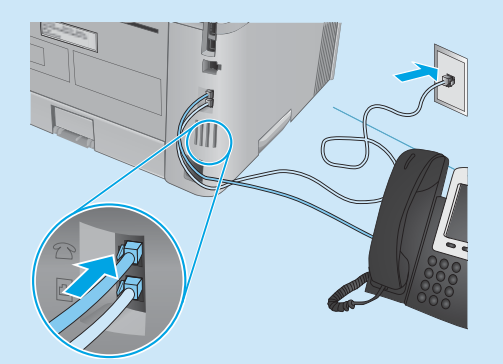

# **How do I set up HP printers in digital phone environments?**

HP printers are designed specifically for use with traditional analog phone services. For a digital phone environment (such as DSL/ADSL, PBX, ISDN, or FoIP), digital-to-analog filters or converters might be necessary when setting up the printer for fax.

**Note:** Depending on the phone company, the printer might not be compatible with all digital service lines or providers, in all digital environments, or with all digital-to-analog converters. Contact the phone company to determine which setup options are best.

**Note:** When setting up ring pattern detection in a PBX phone system that has different ring patterns for internal and external calls, make sure to dial the printer fax number using an external number for recording the ring pattern.

Configuring the fax time, date, and header settings is required to use the fax feature.

### **HP Fax Setup Wizard (Windows)**

- 1. Click **Start**, and then click **Programs**.
- 2. Click **HP**, click the name of the printer, and then click F**ax Setup Wizard**.
- 3. Follow the on-screen instructions to configure the fax settings. **LCD control panel**
- 1. On the printer control panel, press the Setup  $\blacktriangle$  button.
- 2. Select **System Setup**, and then select **Time/Date**.
- 3. Select **Time/Date**.
- 4. Select the **12-hour** or **24-hour**.
- 5. Use the keypad to enter the current time, and then press the **OK** button.
- 6. Select the date format.
- 7. Use the keypad to enter the current date, and then press the **OK** button.
- 8. From the **Setup** menu, select **Fax Setup**, and then select **Fax Header**
- 9. Use the keypad to enter the fax number, and then press the **OK** button.
- **NOTE:** The maximum number of characters for the fax number is 20.
- 10. Use the keypad to enter your company name or header, and then press the **OK** button.
- **WOTE:** The maximum number of characters for the fax header is 40.

### **Touchscreen control panel**

- 1. From the Home screen on the printer control panel, touch the Setup  $\otimes$  button.
- 2. Select **Fax Setup**, and then select **Basic Setup**.
- 3. Select **Time/Date**.
- 4. Select the **12-hour** or **24-hour**.
- 5. Use the keypad to enter the current time, and then touch the **OK** button.
- 6. Select the date format.
- 7. Use the keypad to enter the current date, and then touch the **OK** button.
- 8. Select **Fax Header**.
- 9. Use the keypad to enter the fax number, and then touch the **OK** button.
- **NOTE:** The maximum number of characters for the fax number is 20.
- 10. Use the keypad to enter your company name or header, and then touch the **OK** button.

To enter special characters that are not on the standard keypad, touch the **@#\$** button to open a keypad that contains special characters.

**NOTE:** The maximum number of characters for the fax header is 40.

# **Learn more!**

For more information about other ways to send faxes, such as scheduling a fax to be sent later or sending faxes from a computer, see the User Guide on the printer CD, or go to:

- www.hp.com/support/ljM426MFP
- www.hp.com/support/ljM427MFP

# **10. Use the scan feature**

Use the HP Scan software on your computer to start a scan job at the printer. **Windows**

Click **Start**, select **Programs** or **All Programs**, select **HP**, and then select **HP Scan**.

# **OS X**

Click **Applications**, select **HP**, and then select **HP Scan**.

# **Troubleshooting**

# **User Guide**

The User Guide includes printer usage and troubleshooting information. It is available on the printer CD and on the Web:

1. Go to www.hp.com/support/ljM426MFP or www.hp.com/support/ljM427MFP.

### 2. Click **Manuals**.

For Windows, the User Guide is copied to the computer during the recommended software installation.

#### **Windows® XP, Windows Vista® , and Windows® 7**

Click **Start**, select **Programs** or **All Programs**, select **HP**, select the folder for the HP printer, and then select **Help**.

#### **Windows® 8**

On the **Start** screen, right-click an empty area on the screen, click **All Apps** on the app bar, click the icon with the printer's name, and then select **Help**.

### **Check for firmware updates**

- 1. On the printer control panel, press the **OK** button.
- 2. Scroll to the **Services** menu, and press the **OK** button.
- 3. Select **LaserJet Update**.
- 4. Select **Check for Updates Now**.

# **Control panel help**

Touch the Help  $\Omega$  button on the printer control panel to access help topics.

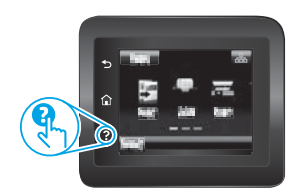

### **Additional support resources**

For HP's all-inclusive help for the printer, go to www.hp.com/support/ljM426MFP or www.hp.com/support/ljM427MFP.

- Solve problems
- Find advanced configuration instructions
- Download software updates
- Join support forums
- Find warranty and regulatory information
- Mobile printing resources

# **Wired (Ethernet) network connection**

- Verify that the printer is attached to the correct network port using a cable of the correct length.
- Verify the lights next to the network port are lit.
- Verify the print driver is installed on the computer.
- Test the network connection by pinging the network: **Windows**

#### Click **Start** > **Run**. Type **cmd**, and press **Enter**. Type **ping**, type a space, type the printer IP address, and then press **Enter**. **Example IP address**: 192.168.0.1

#### **OS X**

Open the Network Utility, and type the IP address in the **ping** pane. Press **Enter**. **Example IP address**: 192.168.0.1

- If the window displays round-trip times, the network is working.
- If the ping does not work, try restarting the printer and recheck all of the connection steps.

# **Wireless network connection (dw and fdw wireless models only)**

- Verify that the network cable is not connected. The printer cannot connect to a wireless network when a network cable is connected.
- Verify that the printer and wireless router are turned on and have power. Also make sure the wireless switch is turned on.
- Verify that the printer is within the range of the wireless network. For most networks, the printer must be within 30 m (100 ft) of the wireless access point (wireless router).
- Verify the print driver is installed on the computer.
- Verify that the computer and printer connect to the same wireless network.
- For Mac, verify that the wireless router supports Bonjour.
- Restart the wireless router.

# **Fax troubleshooting (fdn and fdw models only)**

### **Verify the physical connection**

- Verify that the phone cord is connected to the fax  $\blacksquare$  port on the back of the printer and to the wall jack.
- For an extension phone or other additional device, verify the phone cord is connected to the telephone  $\Box$  port on the back of the printer and to the device.
- If outgoing phone calls fail because no dial tone is detected or the line is busy, connect to a different phone line.
- For Fax over IP service, reduce the **Fax Speed**, and turn off **Error Correction Mode** from the **Fax Settings** menu on the printer control panel.

#### **Verify the printer fax settings**

- To use a voice-mail service from the phone company or service provider, make sure that the printer **Rings to Answer** setting is set to be fewer rings than the telephone answering machine.
- If multiple phone numbers are assigned to the same physical phone line and the line is shared by multiple devices, make sure that the printer is set to the correct distinctive ring setting. Use a setting in which the printer answers faxes and ignores other ring types.
- Configuring the Fax Speed setting to **Medium(V.17)** or **Slow(V.29)** can also improve your ability to send a fax.

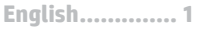

<u>6 ................ עברית</u>

# מדריך לתחילת העבודה עם M427 ,M426 דגמים LaserJet Pro MFP

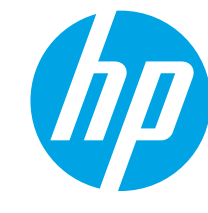

חשוב:

בצע את ה**שלבים 1 - 2** 

בפוסטר התקנת החומרה של

המדפסת. ולאחר מכן המשך

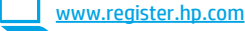

www.hp.com/support/ljM427MFP

# . הגדרה התחלתית בלוח הבקרה

לאחר הפעלת המדפסת, המתן לאתחול המדפסת. מלא אחר ההנחיות בלוח הבקרה והשתמש במקשי החצים כדי לקבוע את התצורה של ההגדרות הבאות:

- (שפה) Language
- (מיקום) Location
- Default Settings (הגדרות ברירת המחדל)
- תחת Default Settings (הגדרות ברירת המחדל) בחר אחת מהאפשרויות הבאות:
- Self-managed (ניהול עצמי): הגדרות ברירת מחדל ממוטבות לחוויה מונחית בהתקנות, בהגדרות ובעדכונים.
- **IT-managed (ניהול IT):** הגדרות ברירת מחדל ממוטבות ליכולת ניהול של צי כלים עם אבטחה משופרת.

ההגדרות ניתנות להתאמה אישית לאחר ההתקנה ההתחלתית.

# 4. בחירה של שיטת חיבור והכנה לקראת התקנת התוכנה

# ישיר בין המדפסת למחשב USB שיבור

השתמש בכבל USB מסוג A ל-B.

### **Windows**

- 1. ב-7 Windows או בגרסה ישנה יותר. אל תחבר את כבל ה-USB לפני התקנת התוכנה. תהליך ההתקנה מנחה את המשתמש לחבר את הכבל ברגע המתאים. אם הכבל כבר מחובר, הפעל את המדפסת מחדש כשתוכנית ההתקנה תציג הנחיה לחבר את הכבל.
	- המשך לשלב "5. אתר או הורד את קובצי התקנת התוכנה."  $\cdot$ .2
- =<mark>| הערה:</mark> במהלך התקנת התוכנה, בחר את האפשרות **התחברות ישירות למחשב זה** באמצעות כבל USB.

#### Mac

- 1. עבור Mac, חבר את כבל ה-USB בין המחשב למדפסת לפני התקנת התוכנה.
	- 2. המשך לשלב "5. אתר או הורד את קובצי התקנת התוכנה."

# <u>ם</u><br>בם השחמש נכנ**ל רשת קווית (Ethernet)**<br>⊑ם השחמש נכנל משתים

השתמש בכבל רשת רגיל.

- 1. חבר את כבל הרשת למדפסת ולרשת. המתן כמה דקות עד שהמדפסת תקבל כתובת רשת.
- בלוח הבקרה של המדפסת, גע בלחצן Connection Information  $\cdot$ .2 (פרטי חיבור) (\*ן) / אבן אם מופיעה כתובת IP, נוצר חיבור רשת. אם לא, המתן עוד כמה דקות ונסה שוב. שים לב לכתובת ה-IP שבה יש להשתמש במהלך התקנת התוכנה. **כתובת IP לדוגמה**: 192.168.0.1 אם המדפסת לא מציגה את כתובת הרשת במסך הבית, קבע באופן ידני את התצורה של כתובת ה-IP בלוח הבקרה. כדי לקבוע באופן ידני את התצורה של כתובת ה-IP, ראה "<mark>קביעת תצורה ידנית של כתובת ה-IP".</mark> המשך לשלב "5. אתר או הורד את קובצי התקנת התוכנה."  $\cdot$ .3
	- = **| הערה:** במהלך התקנת התוכנה, בחר את האפשרות **חיבור באמצעות רשת**.

# dw חיבור רשת אלחוטית מוכלל (בדגמים אלחוטיים) ו-fdw בלבד)

- 1. גע בלחצן פרטי החיבור <sup>(י</sup>1<sup>ֹ) ∕</sup> ה<del>⊡</del>.
- 2. גע בלחצן Network Wi-Fi OFF (כיבוי רשת Wi-Fi).
	- 3. גע בלחצו Settings (הגדרות).
- 4. גע בפריט Wireless Setup Wizard (אשף ההגדרה האלחוטית).
- בחר ב-SSID הנכון של הרשת מהרשימה. אם אינך רואה את ה-SSID, גע  $^{-.5}$
- באפשרות **Enter SSID** (הזן SSID) והזן את ה-SSID של הרשת באופן ידני. השתמש בלוח המקשים כדי להזין את הכתובת, ולאחר מכן גע בלחצן OK.  $.6$ 
	- 7. המתו בזמו שהמדפסת יוצרת חיבור רשת.
- $\cdot$ .8 במהלך התקנת התוכנה. כתובת IP לדוגמה: 192.168.0.1
	- 9. כדי להדפיס ממחשב. המשר אל "**5. אתר או הורד את קובצי התקנת** התוכנה." כדי להדפיס מטלפון או ממחשב לוח בלבד, המשך אל "7. הדפסה ניידת ואלחוטית."

=<mark>) הערה: במהלך התקנת התוכנה, בחר את האפשרות **חיבור באמצעות רשת**.</mark> (Windows בלבד)

### **1**P-הביעת תצורה ידנית של כתובת ה-IP

לקבלת מידע על קביעת תצורה ידנית של כתובת ה-IP, עיין במדריך למשתמש של המדפסת בכתובת www.hp.com/support/ljM427MFP או www.hp.com/support/ljM426MFP

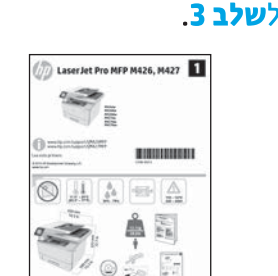

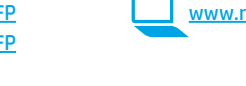

www.hp.com/support/ljM426MFP

# 5. אתר או הורד את קובצי התקנת התוכנה

## (OS X-1 Windows) HP Easy Start-ת - ו-OS X)

- בקר בכתובת 123.hp.com/laserjet. ולחץ על **הורדה**.  $\cdot$ 1
- פעל בהתאם להוראות שעל-גבי המסר כדי לשמור את הקובץ במחשב.  $\cdot$ .2
- הפעל את קובץ התוכנה מהתיקייה שבה הקובץ נשמר והמשך לשלב  $\cdot$ 3 "6. התקנת התוכנה."

# שיטה 2: הורדה מאתר האינטרנט לתמיכה במדפסת (OS X-1 Windows)

- עבור אל www.hp.com/support/liM426MFP  $\cdot$ 1 .www.hp.com/support/ljM427MFP
	- בחר **תוכנות ומנהלי התקן**.  $\cdot$ .2

# 6. התקנת התוכנה

# פתרון ב-Windows

- 1. הכנס את תקליטור המדפסת לתוך המחשב, או הפעל את קובץ התקנת התוכנה שהורדת מהאינטרנט.
- תוכנית ההתקנה של התוכנה מזהה את שפת מערכת ההפעלה, ולאחר מכן מציגה את התפריט הראשי של תוכנית ההתקנה באותה השפה. בזמן ההתקנה מהתקליטור, אם  $\cdot$ .2 .<br>תוכנית ההתקנה אינה מתחילה לפעול לאחר 30 שניות, נווט אל כונן התקליטור במחשב והפעל את הקובץ ששמו SETUP.EXE.
	- המסר **Software Selection** (בחירת תוכנה) מפרט את התוכנה שיש להתקין.  $\cdot$ .3
	- התקנת התוכנה המומלצת כוללת את מנהל ההדפסה ואת התוכנה לכל מאפייני המדפסת הזמינים.
- כדי להתאים אישית את התוכנה המותקנת, לחץ על הקישור **Customize software selections (**התאמה אישית של בחירות תוכנה). עם סיום ההתקנה, לחץ על לחצן  $\bullet$ (הבא). Next
	- 4. התקו את התוכנה בהתאם להוראות המופיעות על המסר.
	- כאשר תתבקש לבחור סוג חיבור, בחר את האפשרות המתאימה עבור סוג החיבור:  $\overline{5}$
	- (USB והתחברות ישירות למחשב זה באמצעות כבל Directly connect this computer using a USB cable
		- (חיבור באמצעות רשת) Connect through a network  $\bullet$
		- (עזור לי להגדיר חיבור אלחוטי בפעם הראשונה) Help me set up a first-time wireless connection

<mark>=] הערה:</mark> בזמן החיבור לרשת, הדרך הקלה ביותר לזהות את המדפסת היא לבחור באפשרות Automatically find my printer on the network (חפש באופן אוטומטי את המדפסת שלי ברשת).

(≕<mark>) הערה:</mark> להתקנה אלחוטית, בחר את האפשרות Help me set up a first-time wireless connection (עזור לי להגדיר חיבור אלחוטי בפעם הראשונה), ולאחר מכן בחר באפשרות (כן, אחזר את הגדרות האלחוט במחשב שלי). Yes, retrieve the wireless settings on my computer

# פתרון ב-OS X

- 1. תוכנית ההתקנה של התוכנה מזהה את שפת מערכת ההפעלה, ולאחר מכן מציגה את התפריט הראשי של תוכנית ההתקנה באותה השפה.
	- 2. התקן את התוכנה בהתאם להוראות המופיעות על המסך.
	- עם סיום תהליך התקנת התוכנה, השתמש ב-H**P Utility Setup Assistant (**מסייע התקנת HP Utlity) כדי להגדיר אפשרויות מדפסת.  $\Box$
- הורד את התוכנה עבור דגם המדפסת ומערכת ההפעלה שברשותר.  $\overline{3}$
- פתח את קובץ ההתקנה בלחיצה על קובץ ה-exe. או zip., והמשך אל שלב  $\overline{\mathcal{A}}$ "6. התקנת התוכנה.

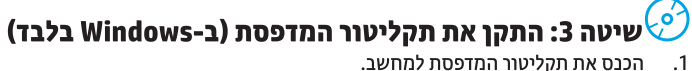

- 
- המשר לשלב "6. התקנת התוכנה."  $\cdot$ .2

# הדפסה ניידת ואלחוטית (אופציונלי)

# 7.7 חיבור ההתקן לרשת האלחוטית

להדפסה מטלפון או ממחשב לוח. חבר את ההתקן לאותה רשת אלחוטית שאליה מחוברת המדפסת.

התקני iOS של AirPrint) Apple): פתח את הפריט להדפסה ובחר בסמל Action (פעולה). בחר באפשרות Print (הדפסה), בחר את המדפסת ולאחר מכן בחר באפשרות **Print** (הדפס).

**גרסאות חדשות יותר של התקני Android (4.4 ומעלה):** פתח את הפריט להדפסה ובחר בלחצן Menu (תפריט). בחר באפשרות Print (הדפסה), בחר את המדפסת ובחר באפשרות **Print** (הדפסה).

חלק מההתקנים מחייבים הורדה של יישום ה-HP Print Service Plug-in מחנות Google Play.

גרסאות ישנות יותר של התקני Android (4.3 ומטה): הורד את האפליקציה HP ePrint מחנות האפליקציות HP ePrint

Windows Phone: הורד את האפליקציה HP AiO Remote מחנות Windows.

## <u>0 מידע נוסף על הדפסה ניידת</u>

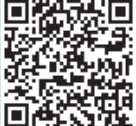

כדי ללמוד עוד על אפשרויות אחרות להדפסה ניידת, לרבות פתרונות ePrint נוספים, סרוק את קוד ה-QR או עיין בסעיף "הדפסה ניידת" במדריך למשתמש.

# 1.2 Wi-Fi Direct (דגמים אלחוטיים dw ו-fdw בלבד)

Wi-Fi Direct מאפשר הדפסה קרובה ממכשיר נייד אלחוטי ישירות במדפסת התומכת ב-Wi-Fi Direct, מבלי לחייב חיבור לרשת או לאינטרנט.

. <mark>==</mark>] **הערה:** ייתכן שיידרש עדכון קושחה למדפסת כדי שניתן יהיה להשתמש במאפיין זה. הפעלה של HP Wireless Direct

- הדפס דף תצורת רשת כדי לזהות את כתובת ה-IP של המדפסת. בלוח הבקרה, לחץ לחיצה ממושכת על לחצן הביטול (X), עד שהנורית 'מוכן' תהבהב, ושחרר את הלחצן. דף מידע יודפס.
	- הזן את כתובת ה-IP של המדפסת בשורת הכתובת של דפדפן אינטרנט. מסך  $\cdot$ .2 שרת האינטרנט המשובץ (EWS) מוצג. כתובת IP לדוגמה: 192.168.0.0
		- לחץ על הכרטיסייה Networking (עבודה ברשת).  $\cdot$ .3
		- לחץ על Wi-Fi Direct (הגדרת Wi-Fi Direct Setup).  $\overline{\mathcal{A}}$
		- בחר את תיבת הסימון שליד (Wi-Fi Direct Printing Name (SSID) (שם  $.5$
	- הדפסה של Wi-Fi Direct (SSID)), והזן בשדה את ה-SSID של שם הרשת. לחץ על **Applv** (החל). כתובת ה-IP של המכשיר הנייד מוצגת בכרטיסייה .6
- Networking (עבודה ברשת). הערה: כדי למצוא את שם הרשת (SSID). לחץ על התפריט Wireless Configuration
	- (הגדרת תצורת אלחוט) בכרטיסייה Networking (עבודה ברשת). למידע נוסף על הדפסה אלחוטית והתקנה אלחוטית, עבור לכתובת **f** 
		- www.hp.com/go/wirelessprinting

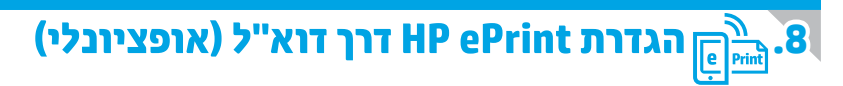

השתמש ב-HP ePrint דרך דוא"ל כדי להדפיס מסמכים על-ידי שליחתם כקובץ מצורף לדוא"ל אל כתובת הדוא"ל של המדפסת, מכל התקן התומך בדוא"ל, אפילו מהתקנים שאינם מחוברים לאותה רשת.

כדי להשתמש ב-HP ePrint דרך דוא"ל, על המדפסת לעמוד בדרישות הבאות:

- המדפסת צריכה להיות מחוברת לרשת קווית או אלחוטית ודרושה לה גישה לאינטרנט.
- יש לוודא כי HP Web Services זמין במדפסת, ויש לרשום את המדפסת באמצעות .HP Connected

## הפעלת HP Web Services

- 1. בלוח הבקרה של המדפסת, לחץ על הלחצן OK.
- גלול אל התפריט HP Web Services, ולאחר מכן לחץ על הלחצן OK.  $\cdot$ .2
- גלול אל האפשרות Print Information Sheet (הדפס גיליון מידע), ולאחר מכן  $\cdot$ .3 לחץ על הלחצן OK. דף המידע מכיל את קוד המדפסת שבו תשתמש כדי לרשום את המדפסת של HP שברשותך ב-HP Connected.
- ולהשלים את HP ePrint ולהשלים את www.hpconnected.com אבור לכתובת  $.4$ תהליך ההתקנה.

# הגדרת פקס (דגמי fdn ו-fdw בלבד - אופציונלי)

# חיבור המדפסת

המדפסת היא התקן אנלוגי. HP ממליצה להשתמש במדפסת באמצעות קו טלפון אבלוגי ייטודי.

ן......<br>בשם המדפסת.<br>בשם המדפסת.

חבר את חוט הטלפון שסופק עם המדפסת ליציאת **@** הפקס במדפסת ולשקע הטלפון שבקיר.

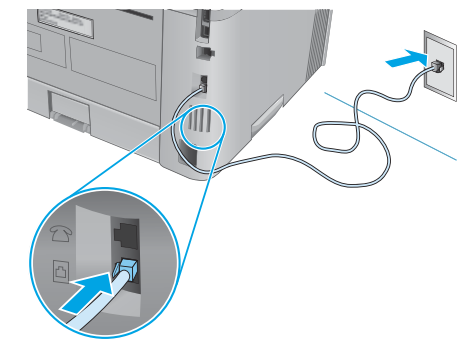

## <u>0 כיצד לחבר משיבון או שלוחת טלפון?</u>

- הסר את התקע מיציאת הטלפון ך 7.  $\overline{1}$
- נתק את חוט הטלפון של המשיבון משקע הטלפון ולאחר מכן חבר  $\cdot$ .2 אותו ליציאת הטלפון ך { במדפסת.
- חבר את חוט הטלפון שסופק עם המדפסת ליציאת הפקס במדפסת  $\cdot$ .3 ולשקע הטלפון שבקיר.

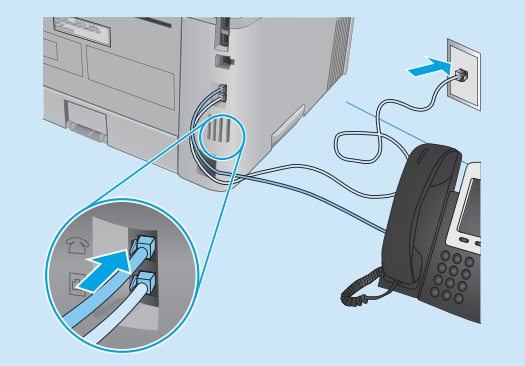

# כיצד להתקין מדפסות HP בסביבות של טלפון O דיגיטלי?

מדפסות HP תוכננו במיוחד לשימוש עם שירותי טלפון אנלוגיים מהסוג המקובל. לסביבה של טלפון דיגיטלי (כגון DSL/ADSL, PBX ו-ISDN, PBX), ייתכן שיהיה צורך במסננים או בהתקנים הממירים מדיגיטלי-לאנלוגי בעת הגדרת המדפסת לפקס.

**הערה:** בהתאם לחברת הטלפון, ייתכן שהמדפסת לא תהיה תואמת לכל קווי השירות הדיגיטלי או לכל הספקים, בכל הסביבות הדיגיטליות, או לכל ההתקנים הממירים מדיגיטלי-לאנלוגי. פנה לחברת הטלפון כדי לקבוע אילו אפשרויות הגדרה הן הטובות ביותר.

הערה: בעת הגדרה של זיהוי דפוס צלצול במערכת טלפונים מסוג PBX הכוללת דפוסי צלצול שונים לשיחות פנימיות ולשיחות חיצוניות, הקפד לחייג את מספר הפקס של המדפסת באמצעות מספר חיצוני לתיעוד דפוס הצלצול.

#### קביעת תצורה של המדפסת  $9.2$

יש לקבוע את תצורת השעה, התאריך ואת הגדרות הכותרת בפקס כדי להשתמש במאפייו הפקס.

### אשף התקנה ל-Windows) HP Fax

- לחץ על **Start** (התחל), ולאחר מכן לחץ על **Programs** (תוכניות). - 1 לחץ על HP, לחץ על שם המדפסת ולאחר מכן לחץ על **אשף התקנה**  $\cdot$ .2
	- **HP Fax->** 
		- לקביעת התצורה של הגדרות הפקס, פעל בהתאם להנחיות  $\cdot$ <sub>3</sub> שמופיעות במסך.

### לוח בקרה עם LCD

- 1. בלוח הבקרה של המוצר, לחץ על לחצן ההגדרה �. בחר באפשרות System Setup (הגדרת מערכת) ולאחר מכן בחר  $\cdot$ .2
	- באפשרות **Time/Date** (שעה/תאריך).
		- בחר באפשרות Time/Date (תאריך/שעה).  $\overline{\mathbf{3}}$
		- בחר **בשעון של 12** שעות או **בשעון של 24** שעות.  $\overline{a}$
- השתמש בלוח המקשים כדי להזין את השעה הנוכחית, ולאחר מכן  $.5$ לחץ על הלחצן OK.
	- בחר את תבנית התאריך.  $.6$
- השתמש בלוח המקשים כדי להזין את התאריך הנוכחי, ולאחר מכן לחץ  $\overline{.7}$ על הלחצן OK.
- מהתפריט Setup (הגדרה), בחר Fax Setup (הגדרת פקס), ולאחר מכן - 8 בחר Fax Header (כותרת עליונה של פקס).
	- השתמש בלוח המקשים כדי להזין את מספר הפקס, ולאחר מכן גע .9 בלחצו OK.
		- <mark>ע≔ | הערה:</mark> מספר הפקס יכול להכיל 20 תווים לכל היותר.
	- 10. השתמש בלוח המקשים כדי להזין את שם החברה שלך או כותרת, ולאחר מכן לחץ על הלחצן OK.
		- <mark>ש =| הערה:</mark> כותרת הפקס יכולה להכיל 40 תווים לכל היותר.

#### לוח בקרה עם מסך מגע

.6

- מהמסך הראשי בלוח הבקרה של המדפסת, גע בלחצן Setup ��  $\overline{1}$ (הגדרה).
- 2. בחר באפשרות Fax Setup (הגדרת פקס), ולאחר מכן בחר באפשרות Basic Setup (הגדרה בסיסית).
	- בחר באפשרות **Time/Date** (תאריך/שעה).  $\overline{3}$
	- בחר **בשעון של 12** שעות או **בשעון של 24** שעות.  $\overline{4}$
- השתמש בלוח המקשים כדי להזין את השעה הנוכחית. ולאחר מכן גע  $.5$ בלחצן **OK**.
	- בחר את תבנית התאריך.
- השתמש בלוח המקשים כדי להזין את התאריך הנוכחי, ולאחר מכן גע  $.7$ בלחצו OK.
	- בחר באפשרות **Fax Header** (כותרת פקס). - 8
	- השתמש בלוח המקשים כדי להזין את מספר הפקס, ולאחר מכן גע  $\mathbf{q}$ בלחצן OK.
		- = **| הערה:** מספר הפקס יכול להכיל 20 תווים לכל היותר.
	- 10. השתמש בלוח המקשים כדי להזין את שם החברה שלך או כותרת, ולאחר מכן גע בלחצן OK. כדי להזין תווים מיוחדים שאינם כלולים בלוח המקשים הרגיל, גע
	- בלחצן \$#@ כדי לפתוח לוח מקשים שמכיל תווים מיוחדים.

\_<mark>\_</mark> הערה: כותרת הפקס יכולה להכיל 40 תווים לכל היותר.

## קבל מידע נוסף!

לקבלת מידע נוסף על דרכים אחרות לשליחת פקסים, כגון תזמון שליחת פקס במועד מאוחר יותר או שליחת פקסים ממחשב, עיין במדריך למשתמש שבתקליטור המדפסת, או בקר בכתובת:

- www.hp.com/support/ljM426MFP  $\bullet$
- www.hp.com/support/ljM427MFP

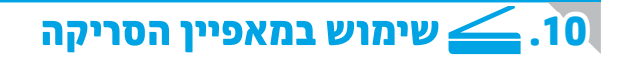

השתמש בתוכנה HP Scan שבמחשב שלך כדי לבצע עבודת סריקה במדפסת.

### **Windows**

לחץ על **'התחל'**, בחר **'תוכניות'** או **'כל התוכניות'**, בחר HP, ולאחר מכן בחר HP Scan.

# לחץ על Applications (יישומים), בחר HP, ולאחר מכן בחר HP Scan.

OS X

# תרון בעיות!

## מדריך למשתמש

המדריך למשתמש כולל פרטים אודות השימוש במדפסת ופתרון בעיות. הוא זמין בתקליטור המדפסת ובאינטרנט:

- 1. עבור לכתובת www.hp.com/support/ljM426MFP .www.hp.com/support/ljM427MFP
	- לחץ על Manuals (מדריכים למשתמש).  $\cdot$ .2
- עבור Windows, המדריך למשתמש מועתק אל המחשב במהלך התקנת התוכנה המומלצת.
	- Windows® 7-1, Windows Vista®, Windows® XP

לחץ על Start (התחל), בחר Programs (תוכניות) או All Programs (כל התוכניות), בחר HP, בחר את התיקייה עבור מדפסת HP, ולאחר מכן בחר Help (עזרה). Windows<sup>®</sup> 8

במסך Start (התחל), לחץ לחיצה ימנית על אזור ריק במסך, לחץ על All Apps (כל היישומים), בסרגל היישומים, לחץ על הסמל עם שם המדפסת, ולאחר מכן בחר באפשרות **Help** (עזרה).

### בדיקה של עדכוני קושחה

- 1. בלוח הבקרה של המדפסת, לחץ על הלחצן OK.
- 2. גלול אל התפריט Services (שירותים) ולחץ על הלחצן OK.
	- 3. בחר באפשרות **LaserJet Update (**עדכון LaserJet).
- 4. בחר באפשרות Check for Updates Now (בדוק עדכונים כעת).

### עזרה בלוח הבקרה

כדי לגשת לנושאי העזרה, גע בלחצן Help ? (עזרה) בלוח הבקרה של המדפסת.

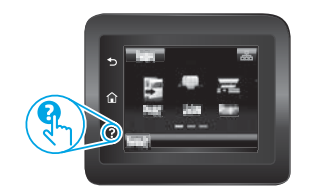

### משאבי תמיכה נוספים

לקבלת עזרה כוללת של HP עבור המדפסת, עבור לכתובת www.hp.com/support/limez7MFP או www.hp.com/support/ljM426MFP

- פתור רעיות
- חפש הוראות לתצורה מתקדמת
	- הורד עדכוני תוכנה
	- הצטרף לפורומי תמיכה
- חפש מידע על אחריות ותקינה
	- משאבי הדפסה ניידת

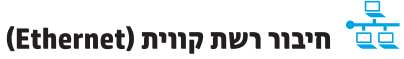

- ודא שהמוצר מחובר ליציאת הרשת הנכונה באמצעות כבל באורך הנכון.
	- ודא שהנורות לצד יציאת הרשת דולקות.
		- ודא שמנהל ההדפסה מותקן במחשב.  $\bullet$
	- בדוק את החיבור לרשת על-ידי פעולת Ping (איתות) ברשת:
		- **Windows**

לחץ על Start (התחל) > Run (הפעל). הקלד cmd, והקש על Enter. הקלד ping, הקלד רווח, הקלד את כתובת ה-IP של המדפסת, ולאחר מכן הקש Enter. כתובת IP לדוגמה: 192.168.0.1

### OS X

פתח את כלי השירות של הרשת, והקלד את כתובת ה-IP בחלונית ping. הקש על **Enter. כתובת IP לדוגמה: 192.168.0.1** 

- אם החלוו מציג זמני מעבר הלור ושוב. הרשת פועלת.
- אם פעולת ה-ping אינה פועלת, נסה להפעיל מחדש את המדפסת ולבדוק מחדש אח כל שלבי החיבור.

# (1) תיבור רשת אלחוטית (דגמים אלחוטיים dw ו-fdw בלבד)

- ודא שכבל הרשת אינו מחובר. המדפסת אינה יכולה להתחבר לרשת אלחוטית כאשר מחובר כבל רשת.
- ודא שהמדפסת והנתב האלחוטי פועלים ומחוברים לאספקת חשמל. ודא גם שהמתג האלחוטי פועל.
- ודא שהמדפסת נמצאת בטווח הקליטה של הרשת האלחוטית. במרבית הרשתות, על המדפסת להימצא בטווח של 30 מטר (100 רגל) מנקודת הגישה האלחוטית (הנתב האלחוטי).
	- ודא שמנהל ההדפסה מותקן במחשב.
	- ודא שהמחשב והמדפסת מחוברים לאותה רשת אלחוטית.
		- עבור Mac, ודא כי הנתב האלחוטי תומך ב-Bonjour.
			- הפעל מחדש את הנתב האלחוטי.

# פתרון בעיות בפקס (דגמי fdn ו-fdw בלבד)

### אימות החיבור הפיזי

- ודא כי חוט הטלפון מחובר ליציאת **ש** הפקס בחלק האחורי של המדפסת ולשקע שבקיר.
	- לשלוחת טלפון או למכשיר נוסף אחר, ודא כי חוט הטלפון מחובר ליציאת הטלפון ∑בחלק האחורי של המדפסת ולמכשיר.
	- אם שיחות טלפון יוצאות נכשלות משום שלא זוהה צליל חיוג או משום שהקו תפוס, התחבר לקו טלפון אחר.
		- לשירות Fax over IP, האט את **Fax Speed** (מהירות הפקס), וכבה את Fror Correction Mode (מצב תיקון שגיאות) מהתפריט Error Correction Mode (הגדרות פקס) בלוח הבקרה של המדפסת.

#### אימות הגדרות הפקס של המדפסת

- כדי להשתמש בשירות דואר קולי מחברת טלפון או ספק שירות, ודא שהגדרת המדפסת Rings to Answer (צלצולים למענה) מוגדרת למספר קטן יותר של צלצולים מאשר המשיבון של הטלפון.
- אם הוקצו כמה מספרי טלפון לאותו קו טלפון פיזי, והקו הנו משותף לכמה מכשירים, ודא שהמדפסת מוגדרת להגדרת הצלצול המיוחד הנכון. השתמש בהגדרה שבה המדפסת משיבה לפקסים ומתעלמת מסוגי צלצולים אחרים.
- קביעת תצורה של הגדרת מהירות הפקס ל**בינונית (V.17)** או **איטית (V.29)** עשויה אף היא לשפר את היכולת שלך לשלוח פקס.

© 2015 Copyright HP Development Company, L.P.

Reproduction, adaptation or translation without prior written permission is prohibited, except as allowed under the copyright laws.

The information contained herein is subject to change without notice.

The only warranties for HP products and services are set forth in the express warranty statements accompanying such products and services. Nothing herein should be construed as constituting an additional warranty. HP shall not be liable for technical or editorial errors or omissions contained herein.

### **Trademark Credits**

Windows® is a U.S. registered trademark of Microsoft Corporation.

### **FCC Regulations**

This equipment has been tested and found to comply with the limits for a Class B digital device, pursuant to Part 15 of the FCC rules. These limits are designed to provide reasonable protection against harmful interference in a residential installation. This equipment generates, uses, and can radiate radio-frequency energy. If this equipment is not installed and used in accordance with the instructions, it may cause harmful interference to radio communications. However, there is no guarantee that interference will not occur in a particular installation. If this equipment does cause harmful interference to radio or television reception, which can be determined by turning the equipment off and on, correct the interference by one or more of the following measures:

- Reorient or relocate the receiving antenna.
- Increase separation between equipment and receiver.
- Connect equipment to an outlet on a circuit different from that to which the receiver is located.
- Consult your dealer or an experienced radio/TV technician.

Any changes or modifications to the product that are not expressly approved by HP could void the user's authority to operate this equipment. Use of a shielded interface cable is required to comply with the Class B limits of Part 15 of FCC rules. For more regulatory information, see the electronic user guide. HP shall not be liable for any direct, indirect, incidental, consequential, or other damage alleged in connection with the furnishing or use of this information.

www.hp.com

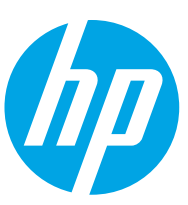